# Asentaminen

Tervetuloa Ubuntun asennusoppaaseen. Tämä asennusopas on Ubuntun versiolle 8.04 LTS. Opas sopii soveltaen myös Ubuntun rinnakkaisversioiden asentamiseen. Kuvia Kubuntun omasta asennusohjelmasta täällä [1] (tekstit englanniksi). Muita oppaita: Ubuntu  $7.04 / 7.10^{2}$ , Ubuntu  $6.06$  LTS  $/ 6.10^{3}$  ja Edubuntun palvelinversio<sup>[4]</sup>.

Voit kokeilla Ubuntua CD- levyltä ilman mitään muutoksia koneellesi.

### *Yleistä asentamisesta*

Ubuntu toimii useimmissa PC- tietokoneissa (myös Mac), niin vanhoissa kuin uusissakin, mutta joidenkin lisälaitteiden kanssa voi olla ongelmia. Monet laitevalmistajat eivät noudata standardeja tai tee minkäänlaista yhteistyötä Linuxyhteisön kanssa, joten kannattaa siis kokeilla Ubuntun käynnistyttyä CD- levyltä (katso alempana) oheislaitteiden toimivuutta. Laitehankintoja tehtäessä kannattaa vaatia tuotteelta toimivuutta Linuxissa, mieluiten ilman erillisten ajureiden asentamista.

Jos Ubuntusta tai sen asentamisesta on kysyttävää, kannattaa tutustua tämän oppaan lisäksi myös **Ohjeet [5]**- sivun linkkeihin tai kysyä ohjeita keskustelualueilla [6] .

**Tärkeää** : kokonaisen käyttöjärjestelmän asentaminen on aina riskialtista, vaikka se oltaisiin tehty mahdollisimman sujuvaksi. Jos sinulla on entuudestaan koneessasi käyttöjärjestelmä, ja haluat pitää sen tietoineen etkä tyhjentää tietokoneesi koko kovalevyä Ubuntua varten, on suositeltavaa varmuuskopioida tärkeimmät tiedostosi esim. CD- levylle tai usb- kovalevylle. Ubuntun asennusohjelmaa tulee käyttää erityisen tarkkaavaisesti, sillä asennusohjelmalla on mahdollista poistaa kaikki koneellasi entuudestaan oleva tieto.

## *Kuvasarja asennuksesta*

Asennusopas alkaa siitä, kun tietokonetta ollaan käynnistämässä joko saadulta tai itse kirjoitetulta Ubuntu- CD- levyltä. Katso lataussivulta <a>[7]</a> ohjeet levykuvan lataamisesta ja kirjoittamisesta, jos sinulla ei vielä Ubuntu- CD- levyä ole.

Jos syötät Ubuntu - CD- levyn asemaan Windows - käyttöjärjestelmän ollessa käynnissä, tulee esille valikko, josta tulee Ubuntun kokeilua tai asentamista varten valita ensimmäinen valinta *Esittely ja täysi asennus* . Tällöin ehdotetaan tietokoneen käynnistämistä uudelleen CD- levyltä. Valittavissa on myös asennus Windowsin "sisälle", mitä ei käsitellä tässä asennusop paassa.

[1] http://developer.novell.com/wiki/index.php/HOWTO:\_Install\_Kubuntu

[2] http://wiki.ubuntu-fi.org/Asentaminen\_7.10

- [3] http://wiki.ubuntu-fi.org/Asennusopas\_6.06
- [4] http:/ / wiki.ubuntu fi.org/Edubuntu
- [5] http://wiki.ubuntu-fi.org/Ohjeet
- $[6]$  http://forum.ubuntu-fi.org/

[7] http:/ / www.ubuntu - fi.org/lataa.html

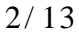

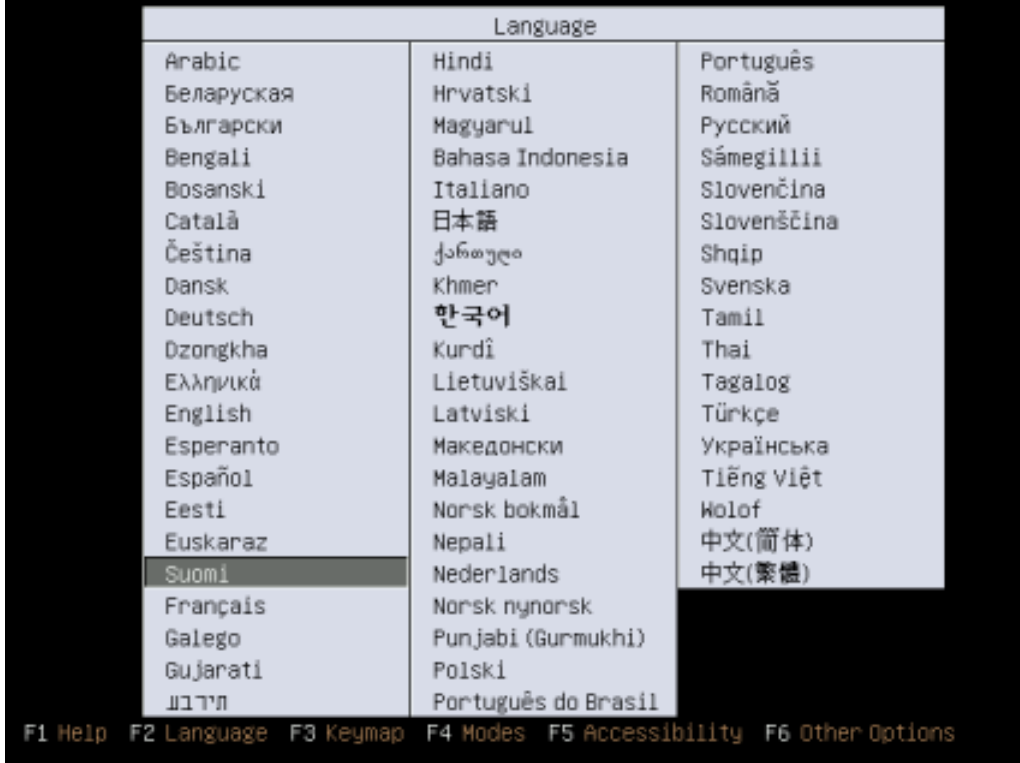

0. **Kielen valinta** . Koneesi on käynnistynyt Ubuntun CD- levyltä. Valitse nuolinäppäimillä kieleksi suomi, kuten kuvassa on tehty, ellet erityisesti halua asentaa Ubuntua jollain toisella kielellä. Tuki eri kielille voidaan asentaa myös jälkikäteen. **Huom. Jos et saa tätä ensimmäistä ruutua näkyviin, katso koneesi ohjekirjasta,**

**kuinka tietokone käynnistetään CD- levyltä.**

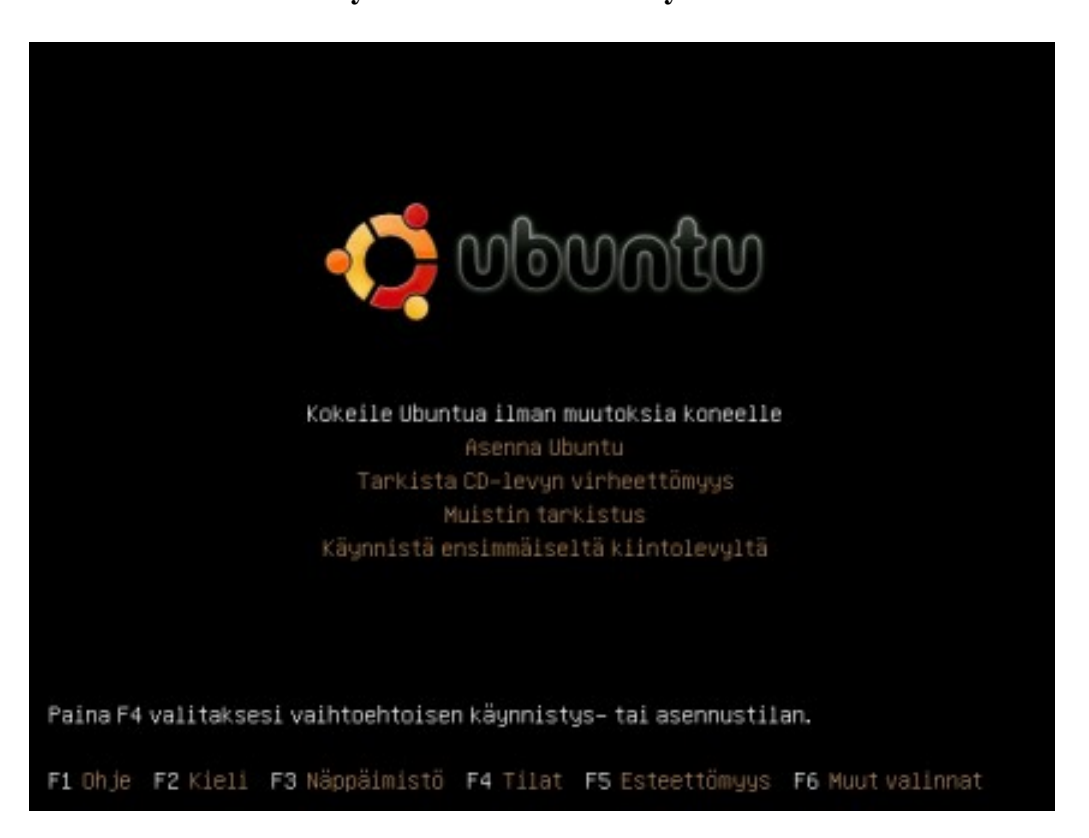

1. **Aloitusvalikko** . Voit halutessasi tarkistaa CD- levyn eheyden valitsemalla valikon neljännen valinnan Tarkista CD-levyn virheettömyys. Tämä kannattaa tehdä

varsinkin silloin, jos huomaat virheitä CD- levyn käytössä. Valitse lopulta ensimmäinen valinta **Kokeile Ubuntua ilman muutoksia koneelle** ja paina Enter. Valittavissa on myös suora asennusohjelman käynnistäminen, mutta suositeltavaa on testata Ubuntun toimivuus ensin koneessasi.

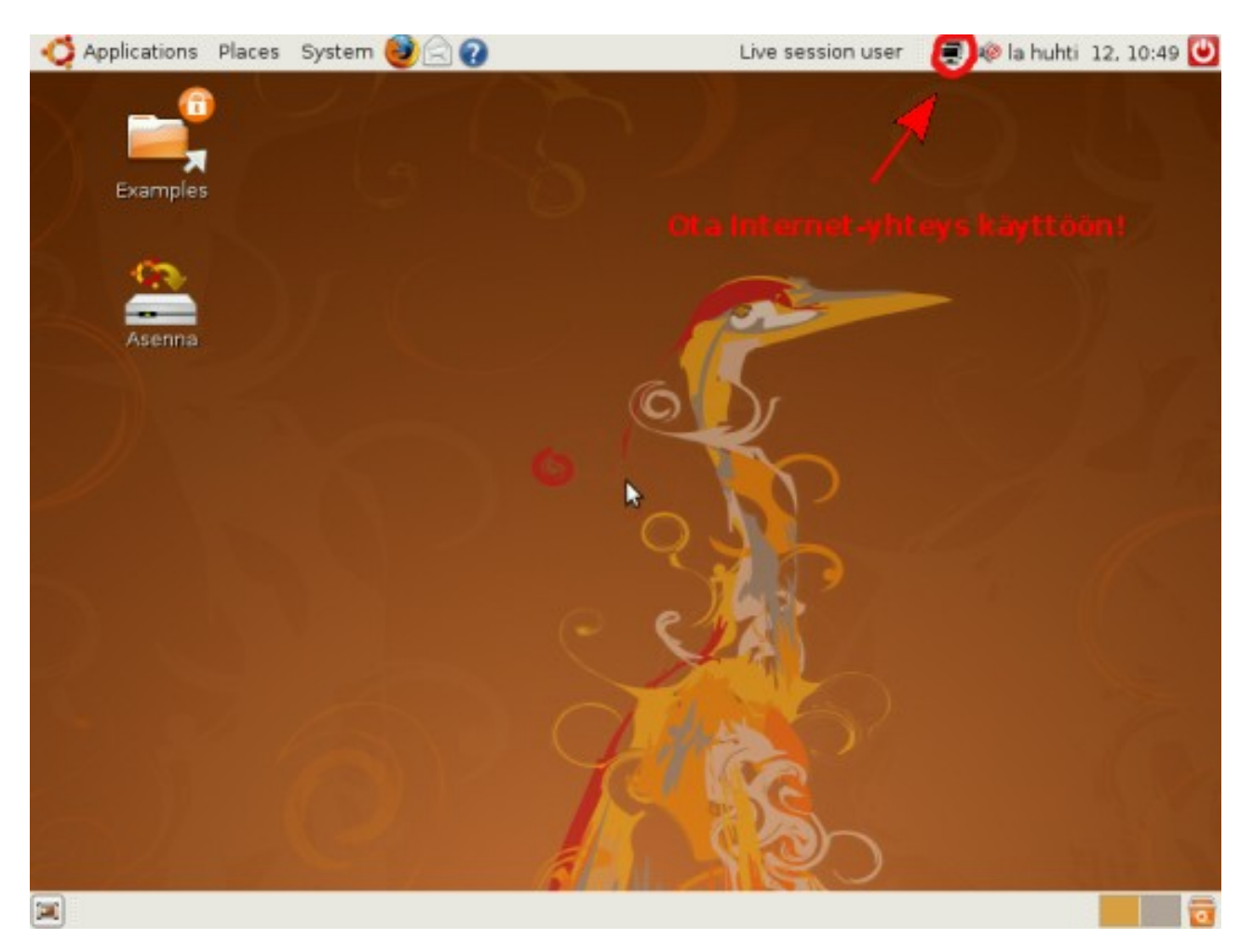

2. **Ubuntun työpöytä** . Voit tutustua Ubuntuun käyttämällä sitä CD- levyltä. Kannattaa kokeilla, onko Ubuntu tunnistanut tietokoneesi verkkoyhteyden ja ääniominaisuudet oikein. Jos käytät langatonta verkkoa, kannattaa ennen asennusohjelman käynnistystä yhdistää siihen napsauttamalla oikeassa yläreunassa, kellon vasemmalla puolella olevaa kuvaketta, jonka pitäisi näyttää saatavilla olevat langattomat verkot. Valikkoja selaamalla näet yleisimmät perusohjelmat, kuten WWW- selaimen. Erilaisia katseltavia ja soitettavia mediatiedostoja löytyy työpöydän Examples- kansiosta. Jos kaikki toimii ja haluat siirtyä asennukseen, kaksoisnapsauta **Asenna** - kuvaketta työpöydältä. Jos et saa työpöytää näkyviin, tietokoneesi jokin laite ei välttämättä ole yhteensopiva Ubuntun kanssa. **Huom. Suurin osa suomennoksista ladataan Internetistä käyttöön vain, jos asennat Ubuntun (paitsi jos käytät pohjoismaiset kielet valmiiksi sisältävää Nordic Editionia [8]). Ubuntun käyttäminen CD- levyltä on hidasta, ja tarkoitettu lähinnä laitteiston ja Internet- yhteyden testaamista varten.**

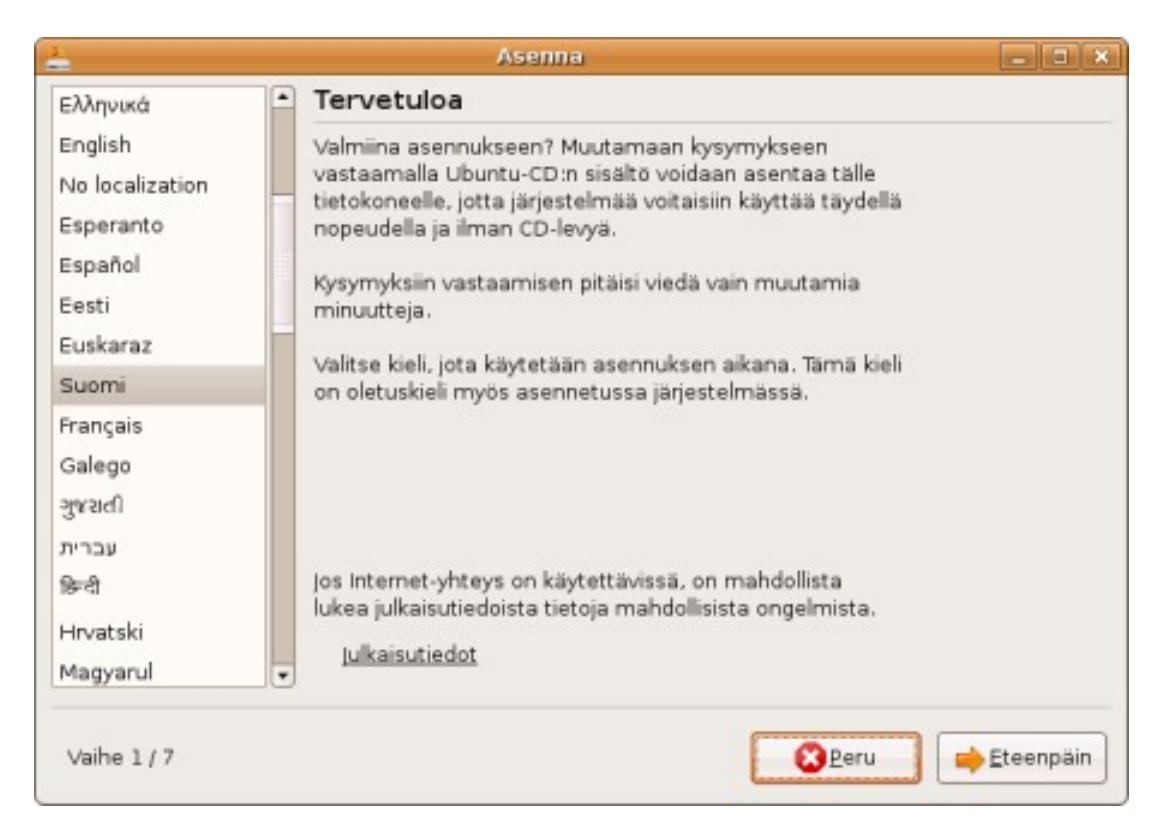

3. **Tervetuloa** . Asennus alkaa. Valitse käytettäväksi kieleksi suomi, jos sitä ei ole valmiiksi valittu, ja siirry seuraavaan vaiheeseen napsauttamalla **Eteenpäin** - painiketta.

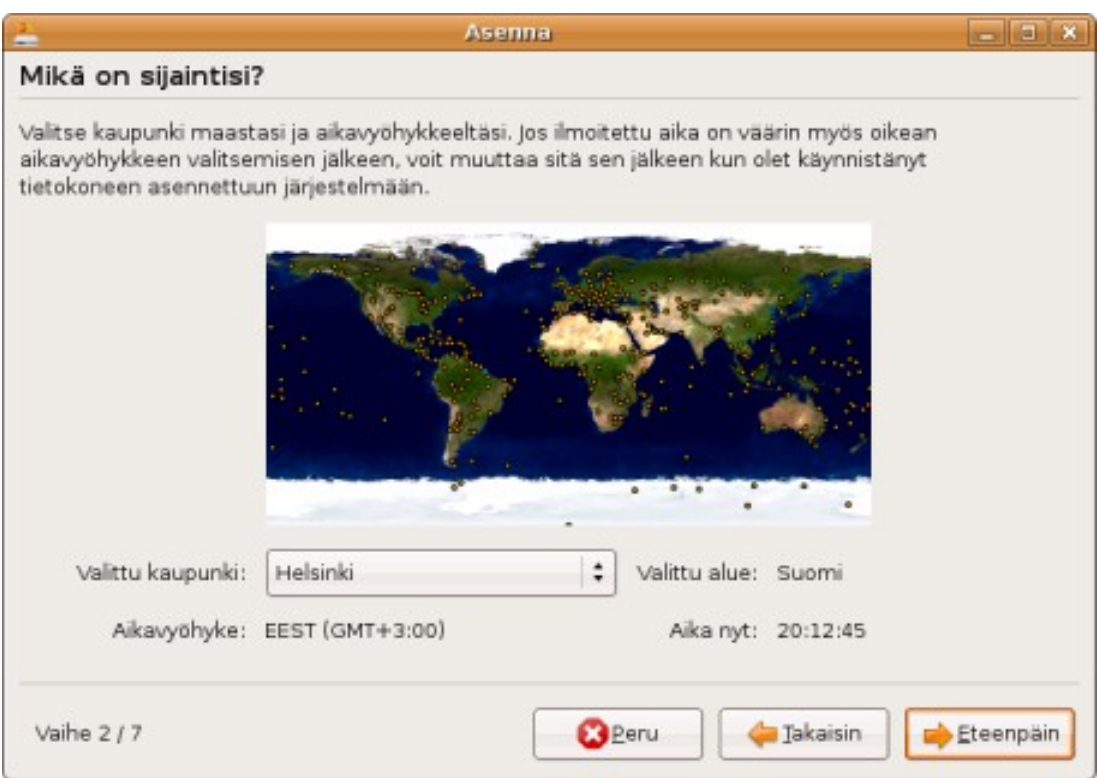

4. **Mikä on sijaintisi?** . Valitse sijaintisi aikavyöhykkeen valitsemista varten. Yleensä valmiina on valittuna Helsinki/Suomi. Jos kellonaika on väärin, voit korjata asian asennuksen jälkeen.

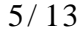

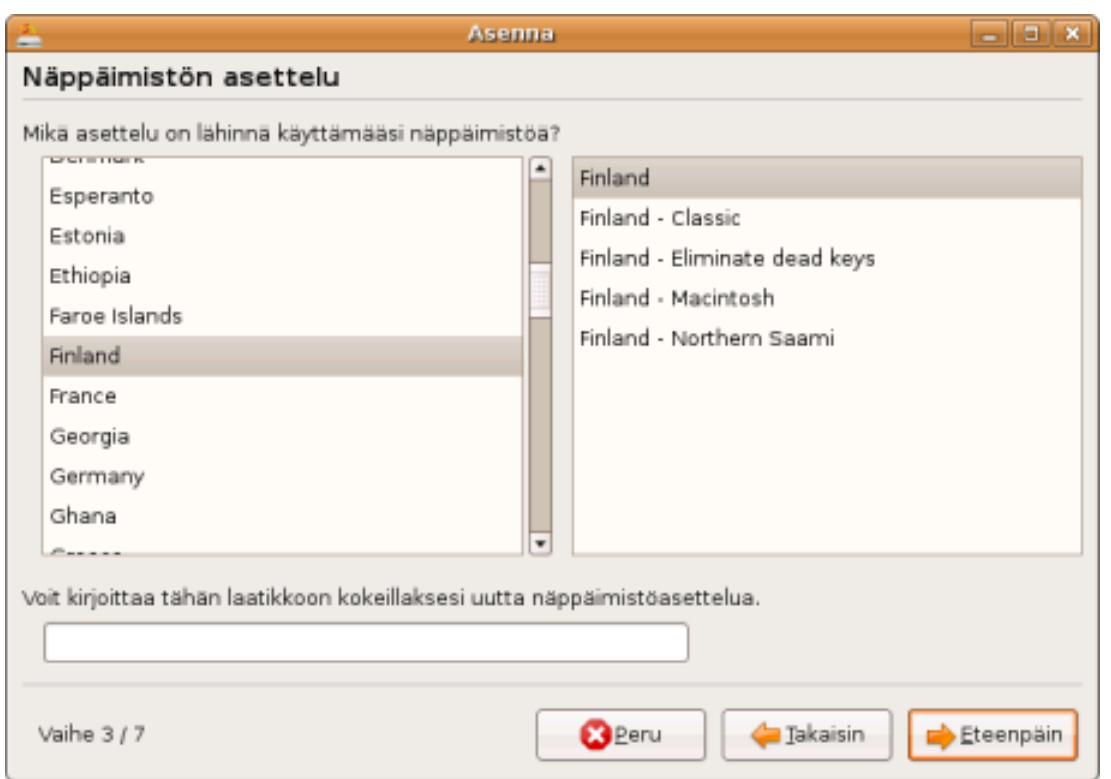

5. **Näppäimistön asettelu** . Valitse näppäimistön asetteluksi suomalainen näppäimistö (sekä vasemmalta että oikealta "Finland"), ellei sitä ole jo valittu. Voit kokeilla kirjoittamista (esim. että ä- ja ö- kirjaimet toimivat) tarjolla olevaan laatikkoon.

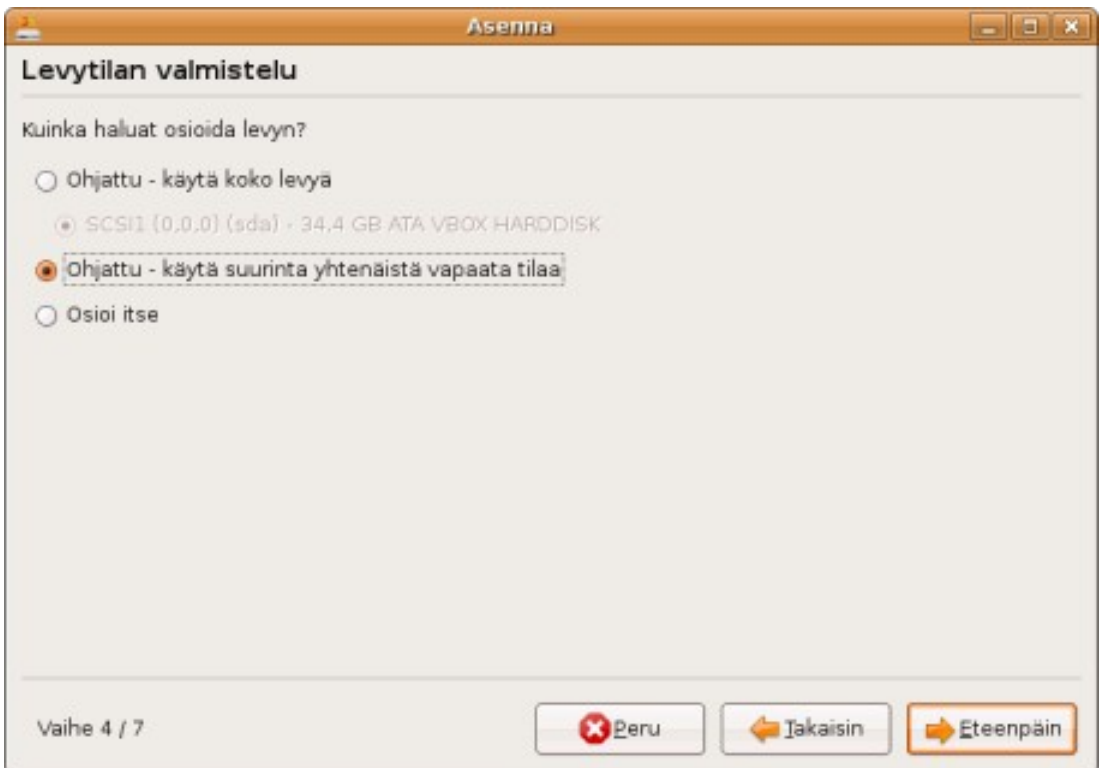

6. **Levytilan valmistelu** . Tämä on usein tärkein (tietojen säilyttämisen kannalta), ja mahdollisesti hankalin kohta asennuksessa. Levytilan valmistelussa, eli osioinnissa, määritellään, mikä osa tietokoneesi kovalevystä (massamuisti, jonne kaikki ohjelmat ja dokumentit tallennetaan) annetaan Ubuntulle.

Automaattisesti toimivat vaihtoehdot ovat lueteltu alla. Jos mahdollista, käytä aina jotain näistä: ne eivät vaadi osioinnin tekemistä käsin.

6- 1. **Ohjattu - muuta osion kokoa ja käytä vapautuvaa tilaa** . Valitse tämä, jos haluat säilyttää entisen käyttöjärjestelmäsi ja/tai olemassa olevalla osiolla olevat dokumenttisi ja muut tiedostot. Liukusäätimellä valitaan *pienennettävän osion uusi koko* (Ubuntulle annetaan jäljelle jäävä tila), prosentteina osion nykyisestä koosta. Sen voi asettaa esimerkiksi puoleen väliin.

6- 2. **Ohjattu - käytä koko levyä** . Valitse tämä, jos sinulla ei ole entuudestaan koneellasi asennettua käyttöjärjestelmää tai et tarvitse toista käyttöjärjestelmää ja sinulla on kaikki dokumenttisi varmuuskopioituina. Eli ettet tarvitse kovalevyllä jo olevia tietoja.

6- 3. **Ohjattu - käytä suurinta yhtenäistä vapaata tilaa**. Valitse tämä, jos koneellasi on käytettävänä jo valmiiksi vapaata eli osioimatonta tilaa (yleensä näin ei ole, ellei osioimatonta tilaa ole erikseen tehty). Tätä valintaa käytettäessä muuhun osaan kovalevystä ei kosketa.

6- 4. **Osioi itse** . Jos muokkaat itse osiotaulua, katso Osiointi (sivu [11](#page-10-0) )- sivulta lisätietoja.

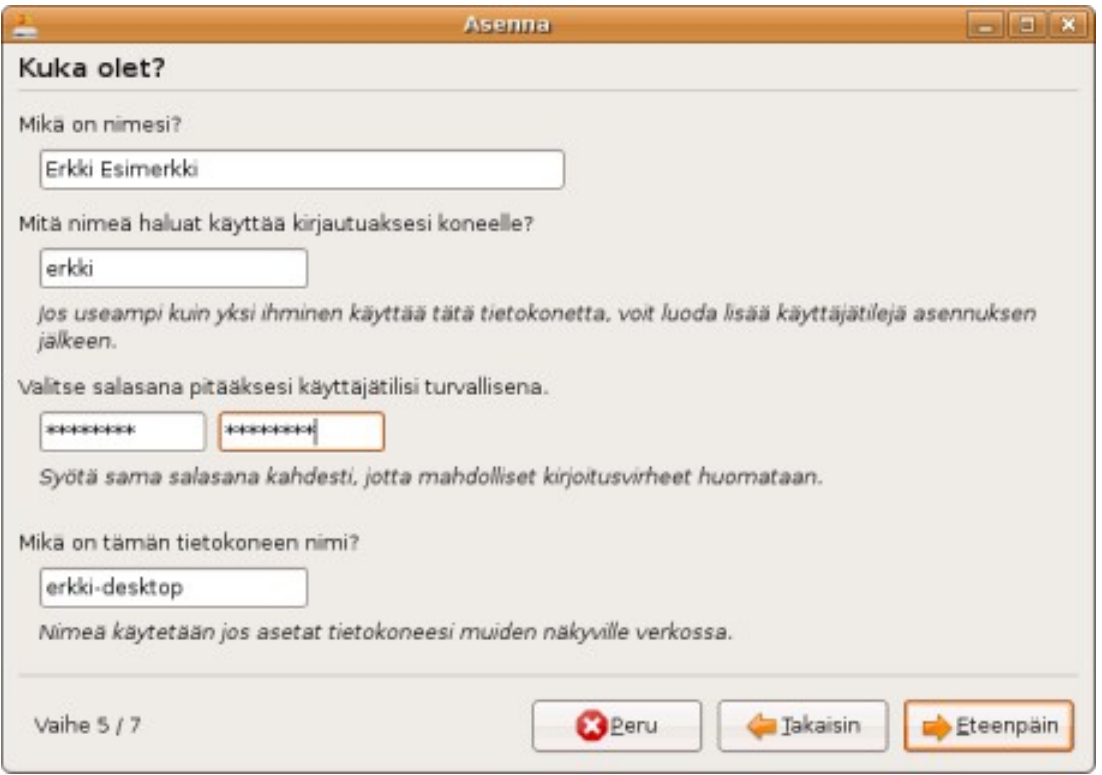

7. **Kuka olet?** Täytä kentät haluamillasi tiedoilla. Pidä valitsemasi salasana hyvin mielessäsi. Tietokoneen nimellä ei tavallisesti ole juuri merkitystä, joten voit pitää sen oletusarvoisena tai valita itse keksimäsi nimen.

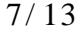

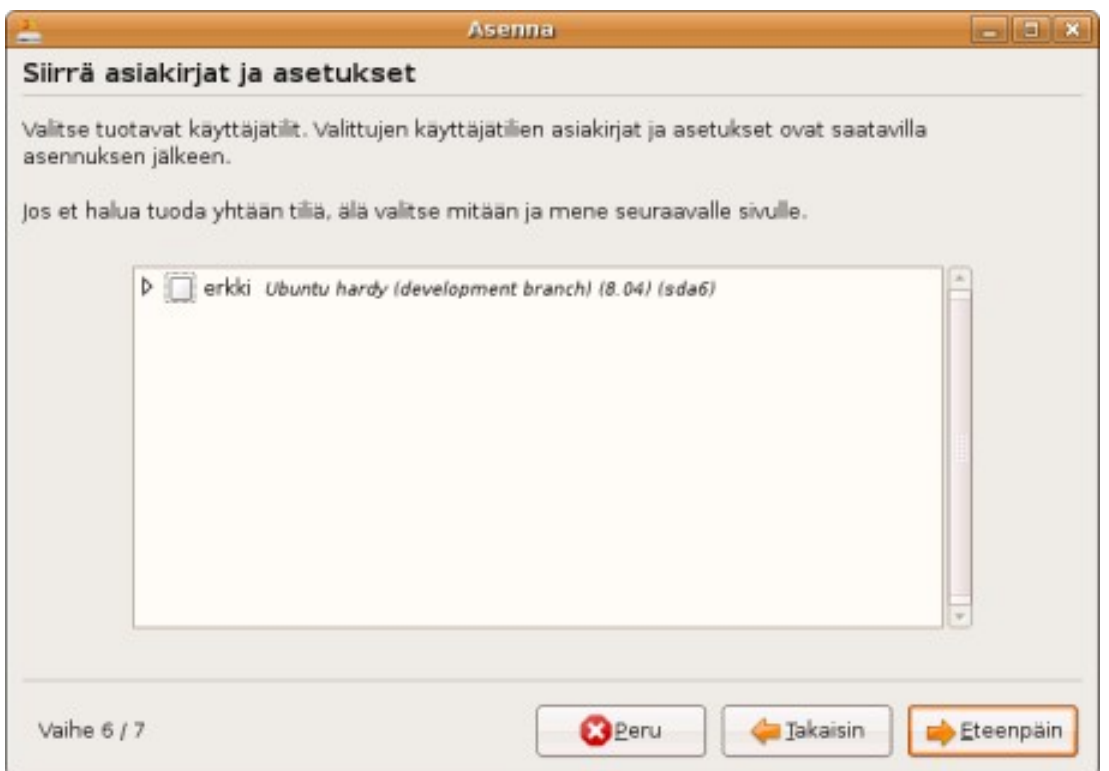

8. **Siirrä asiakirjat ja asetukset** . Valitse käyttäjätilit vanhasta käyttöjärjestelmästäsi, joiden tiedostot ja asetukset haluat siirtää uuten Ubuntu- järjestelmääsi. Siirretyt tiedot ovat käytettävissäsi heti asennuksen jälkeen.

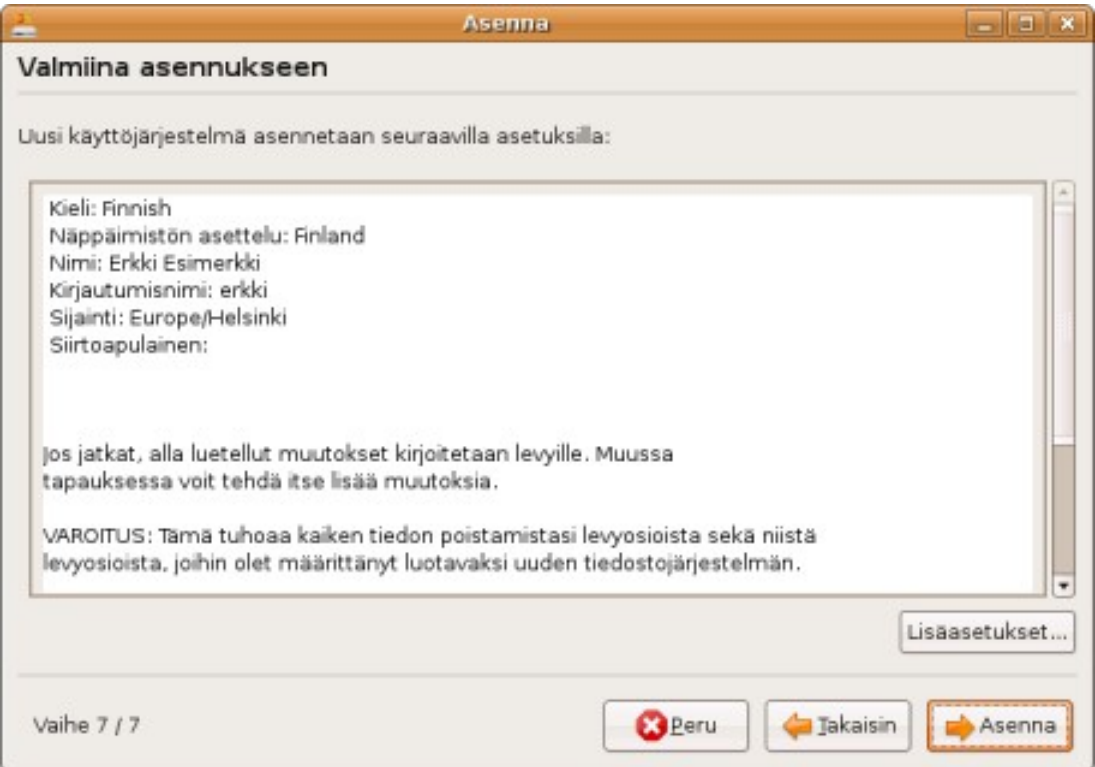

9. **Valmiina asennukseen** . Levytilan valmistelun jälkeen näytetään yhteenvetoruutu. Jos kaikki vaikuttaa oikealta, napsauta **Asenna** - painiketta. Muussa tapauksessa voit palata tekemään muutoksia edellisiin kohtiin, tai perua asennuksen.

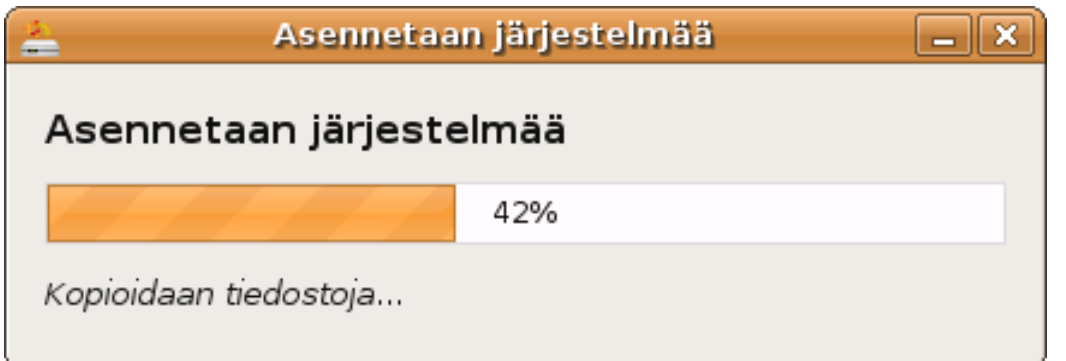

10. **Asennetaan järjestelmää** Ubuntua asennetaan ja tarvittavia kielipaketteja ladataan verkosta. Asennus voi kestää kymmeniä minuutteja.

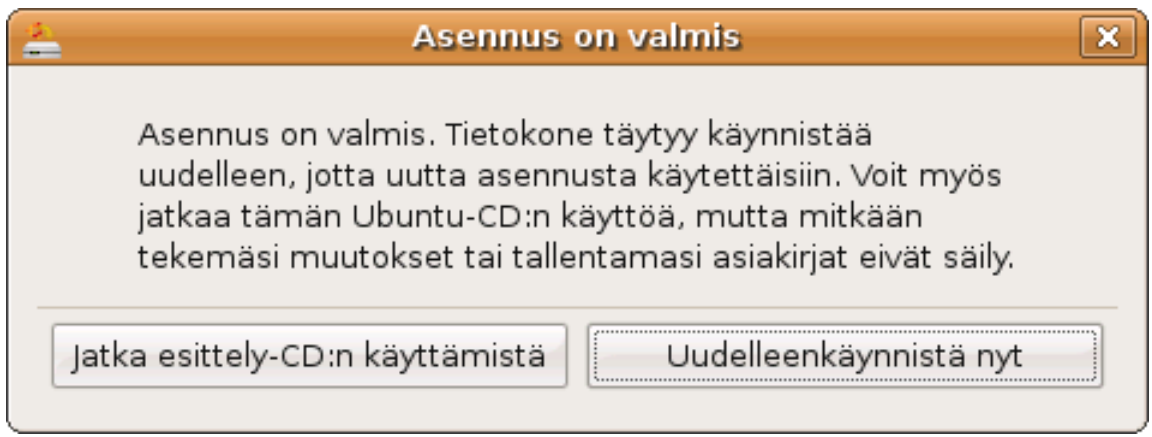

11. **Asennus on valmis** Nyt voit joko jatkaa Ubuntun kokeilua CD- levyltä tai käynnistää tietokoneesi juuri asennettuun Ubuntu- järjestelmään. Käynnistettäessä konetta uudestaan pysähdytään kohtaan, jossa pyydetään ottamaan CD- levy pois asemasta ja painamaan Enter- näppäintä.

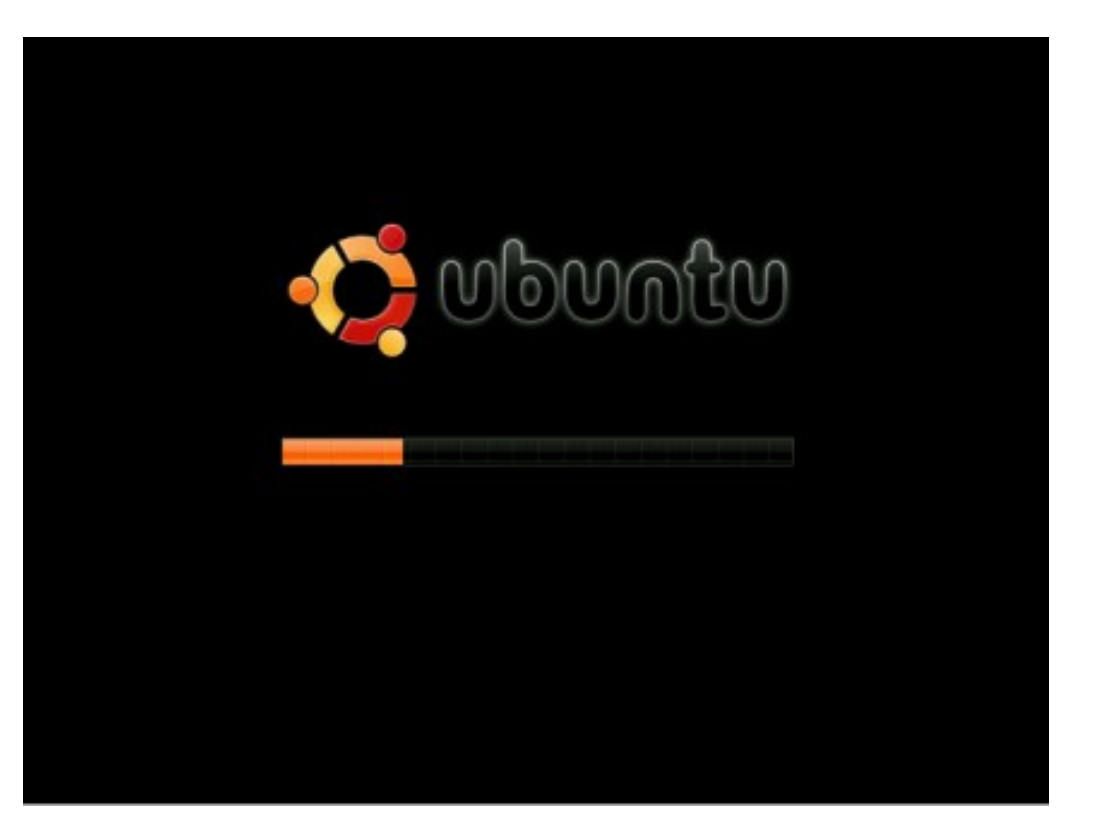

**Käynnistyminen** . Tietokone käynnistyy Ubuntuun.

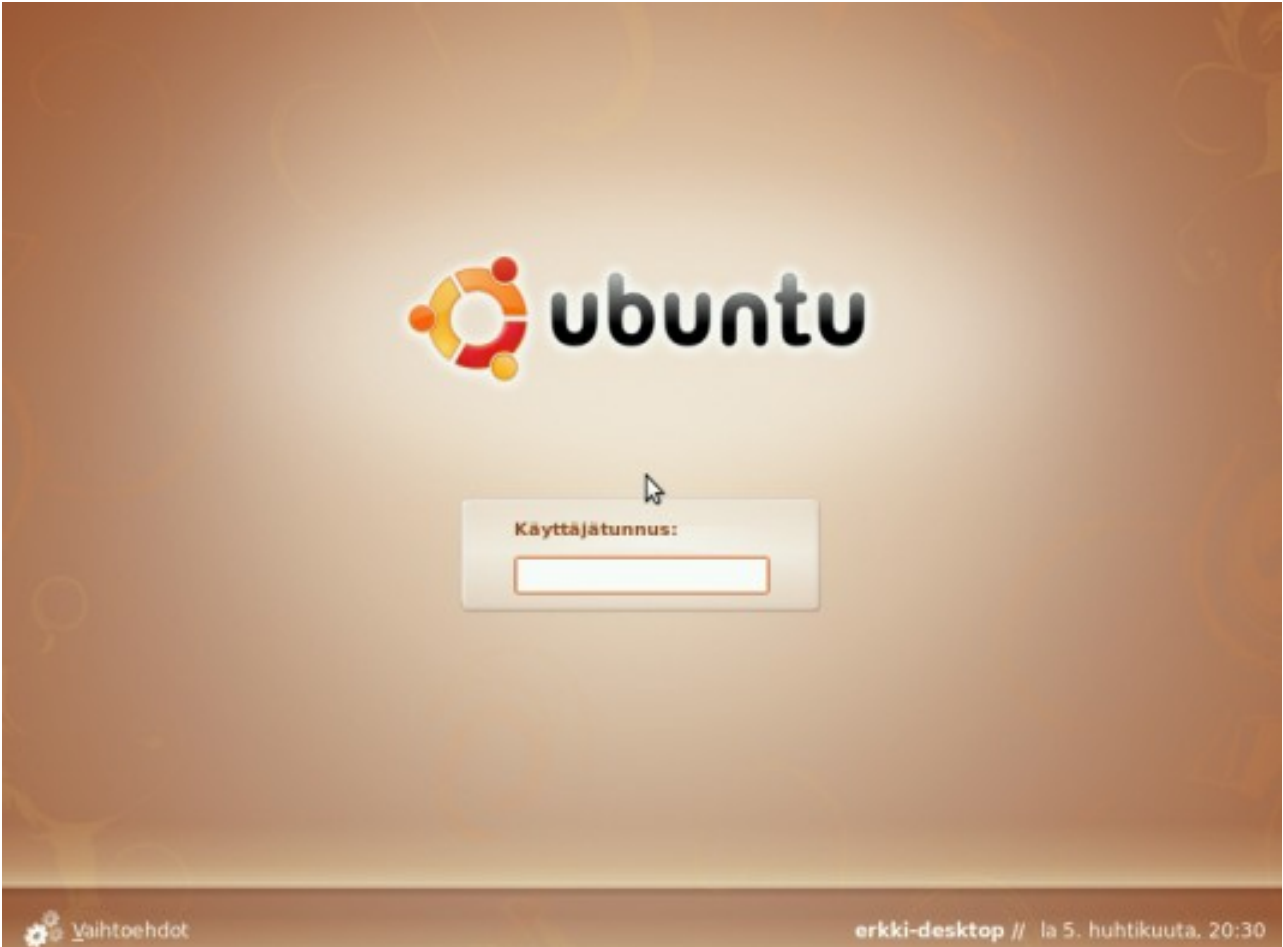

**Kirjautumisruutu** . Tietokone on käynnistynyt uuteen Ubuntu - järjestelmään. Voit

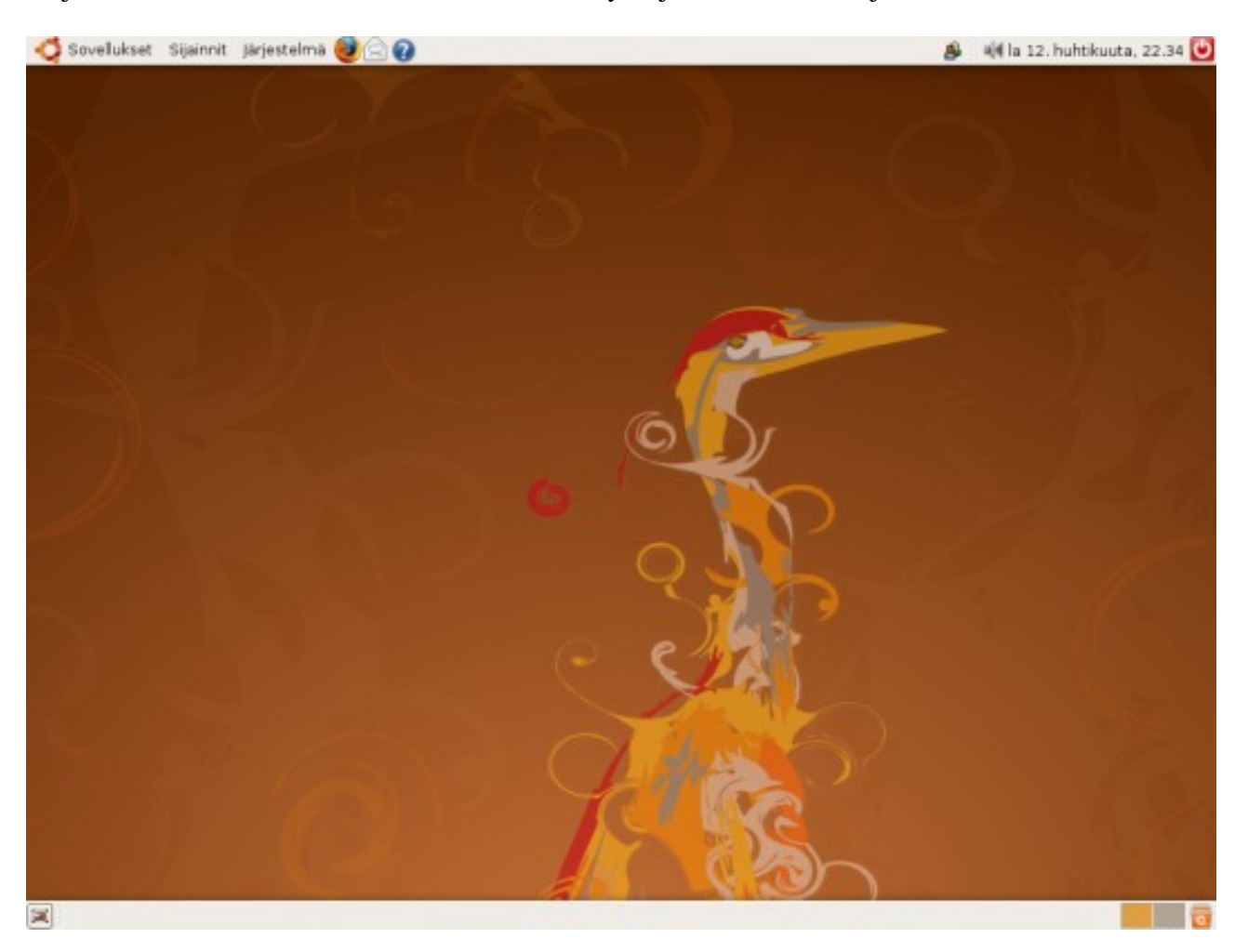

kirjautua sisään aiemmin antamallasi käyttäjätunn uksella ja salasanalla.

Ubuntun työpöytä. Onnittelut! Voit nyt alkaa käyttämään uutta Ubuntu- asennustasi. Lisätietoja Ubuntun käytöstä ssat kirjauduttuasi Järjestelmä - valikon "**Ohjeet ja tuki** " kohdasta. Verkosta löytyy mm. Ubuntu tutuksi [9] - wikikirja ja Ohjeet [10]- sivu.

Asennusoppaan tekijänoikeudet: Timo Jyrinki. Sivun sisältö on käytettävissä valintasi mukaan GNU Free Documentation [11] - lisenssillä (ilman kansitekstejä tai vakiolukuja) ja/tai Creative Commonsin Nimeä-Tarttuva 3.0 [12] - lisenssillä. Kuvien osalta täytyy kuitenkin muistaa että Ubuntu on Canonical:n tavaramerkki, joten vaikka niitä saa vapaasti edelleenjakaa, ne eivät ole mainittujen lisenssien alla käytettävissä mihin tahansa tarkoitukseen.

Tällä sivulla oleva materiaali on käytettävissä GNU Free Documentation [13] lisenssillä, ilman kansitekstejä ("Cover Texts") tai vakiolukuja ("Invariant Sections").

[9] http:/ / fi.wikibooks.org /wiki/Ubuntu\_tutuksi [10] http://wiki.ubuntu-fi.org/Ohjeet [11] http://www.gnu.org/copyleft/fdl.html [12] http://creativecommons.org/licenses/by-sa/3.0/deed.fi [13] http://www.gnu.org/copyleft/fdl.html

## <span id="page-10-0"></span>Ubuntu 7.10 / 7.04 asennusopas / Osiointi

Valmistele osiot Device Used Type Mount point Format? Size /dev/sda /dev/sda1 ext2 /media/sda1  $\Box$ 90 MB 22 MB /dev/sda2 ext3 / M 44326 MB 19400 MB /dev/sda5 swap 1274 MB 0 MB /dev/sda6 ext3 /media/sda6 454413 MB 377900 MB Kumoa osioihin tehdyt muutokset Juuriosio (\*/\*) sekä sivutusosio täytyy määritellä. Varaa juuriosiolle tilaa vähintään 2GB, ja sivutusosiolle vähintään 256MB. **B** Peru Vaihe 4/7 **Gal** Takaisin Eteenpäin

**Valmistele osiot** . Osiotaulun muokkauksessa voit itse muuttaa osioiden kokoa tai luoda/ poistaa osioita. Tavoitteena on, että työkalulla tehdään kovalevylle vähintään kaksi Ubuntun käyttöön tarkoitettua osiota. Ohjetekstin mukaisesti toisen osion (jonka liitoskohdaksi määritellään "/" eli juuriosio) tulisi olla vähintään 2GB (suositus vähintään 5GB) kokoinen ja toisen (josta tehdään sivutusosio) vähintään 256MB kokoinen (suositus 1GB). Ubuntu 7.10 tarjoaa kuvassa näkyvän työkalun, jolla sekä osioiden muokkaus että niiden liitoskohtien määrittely tapahtuu samassa ruudussa. Oletuksena kaikki säilytettävät osiot liitetään /media - hakemiston alle. Kuvassa on yhden osion liitoskohdaksi määritelty vaadittu "/" ja se on asetettu alustettavaksi uudelleen Ubuntua varten.

Asentaminen [14] - takaisin asennusoppaaseen.

# Ubuntu 6.06 LTS / 6.10 asennusopas / Osiointi

Jos olet asentamassa Ubuntua käytettäväksi Windowsin rinnalla, voit lukea huomioon otettavista asioista lisää englanniksi WindowsDualBootHowTo [15]- sivulta. Normaalisti

asennusop paan [16] valinnat 7.2 tai mahdollisesti 7.3 (jos olet itse tehnyt tilaa kovalevylle ja pienentänyt Windows- osiota) ovat kuitenkin rittäviä.

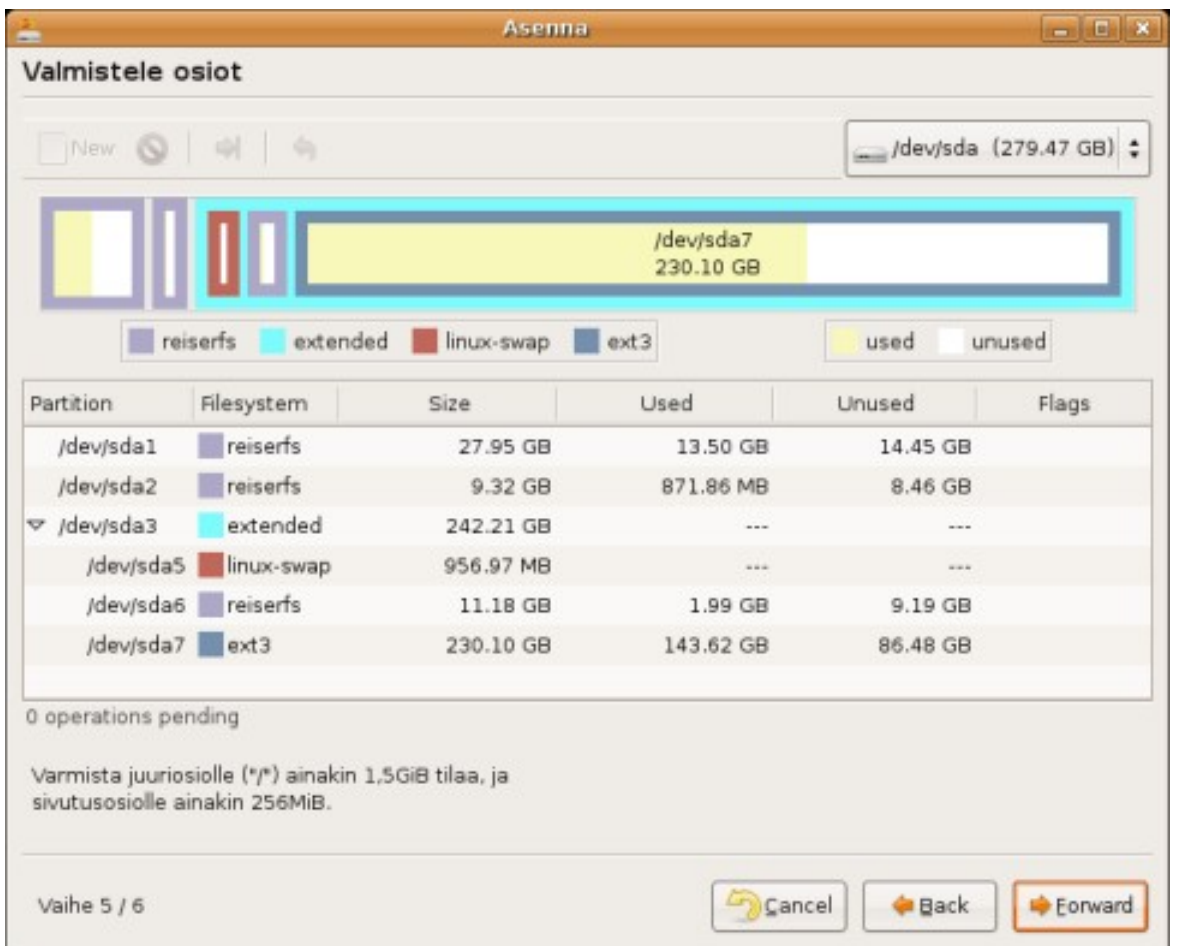

**Valmistele osiot** . Osiotaulun muokkauksessa voit itse muuttaa osioiden kokoa tai luoda/ poistaa osioita. Tavoitteena on, että työkalulla tehdään kovalevylle vähintään kaksi Ubuntun käyttöön tarkoitettua osiota. Ohjetekstin mukaisesti toisen osion (josta tehdään juuriosio) tulisi olla vähintään 1,5GB (suositus vähintään 5GB) kokoinen ja toisen (josta tehdään sivutusosio) vähintään 256MB kokoinen (suositus 1GB). Tässä ruudussa on tarkoitus ainoastaan luoda/poistaa/muokata osioita - jos kovalevyllä on jo valmiiksi sopivat osiot, jotka saa tyhjentää Ubuntua varten, voit siirtyä seuraavaan ruutuun tekemättä muutoksia.

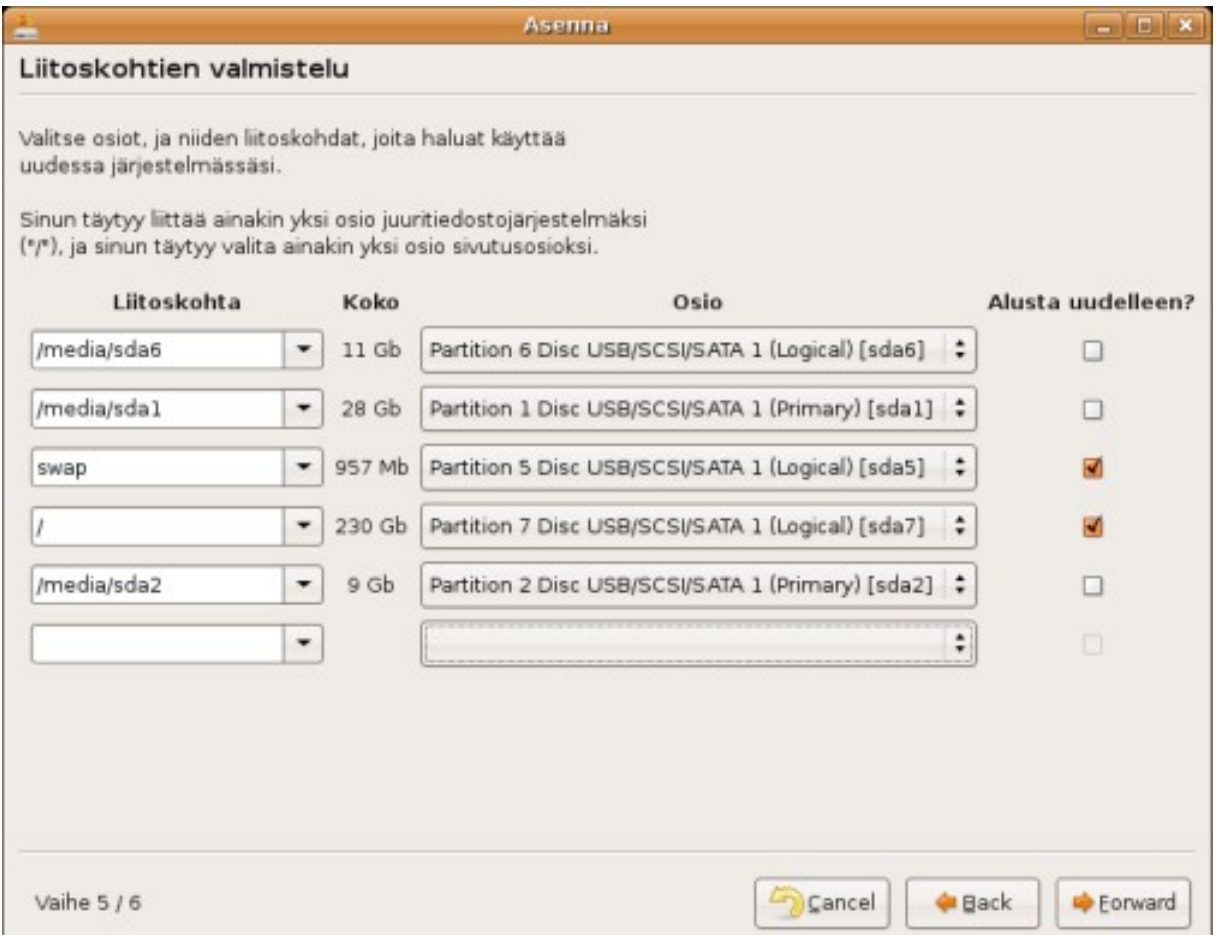

**Liitoskohtien valmistelu** . Liitoskohtien valmistelussa valitaan, mitkä levyn osiot otetaan mihinkin käyttöön. Usein oletusvalinnat ovat sopivat, mutta ne kannattaa tarkastaa jos olet säästämässä tietokoneellasi olevia tietoja. "/" eli juuriosio on se osio, jolle Ubuntu asennetaan. Sen vieressä tulisi olla "Alusta uudelleen?"- valinta ruksattuna. Sivutusosio ("swap") on apumuistina käytettävä osio. Muut osiot ("/media/...") ovat tietokoneella entuudestaan olevia muita osioita, joilla olevia tiedostoja halutaan avata Ubuntussa asennuksen jälkeen ilman lisäasetuksia. Älä koskaan merkitse alustusvalintaa näille muille osioille, jos et halua niiden sisältöä tyhjennettävän!

Asennusopas  $6.06$ <sup>[17]</sup> - takaisin asennusoppaaseen.

Tällä sivulla oleva materiaali on käytettävissä GNU Free Documentation [18] -lisenssillä, ilman kansitekstejä ("Cover Texts") tai vakiolukuja ("Invariant Sections").